# ENERGY SISTEM

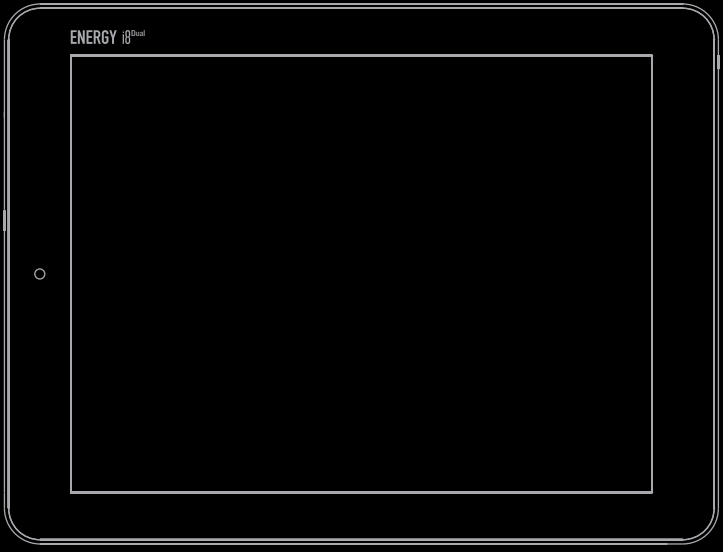

Manual de usuario / User manual Manuel de l'utilisateur / Manual do Utilizador INTERNET MEDIA TABLET ENERGY i8 Dual

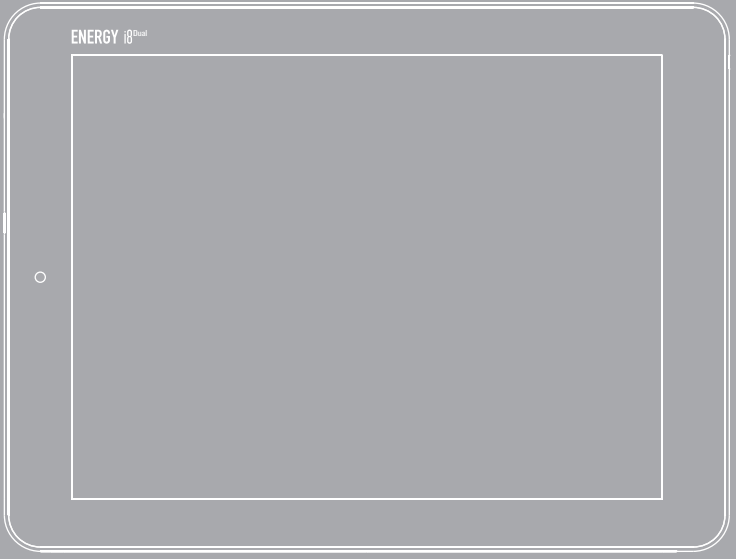

Manual de Usuario User Manual Manuel de l'utilisateur Manual do Utilizador

## ÍNDICE / INDEX / INDEX / ÍNDICE

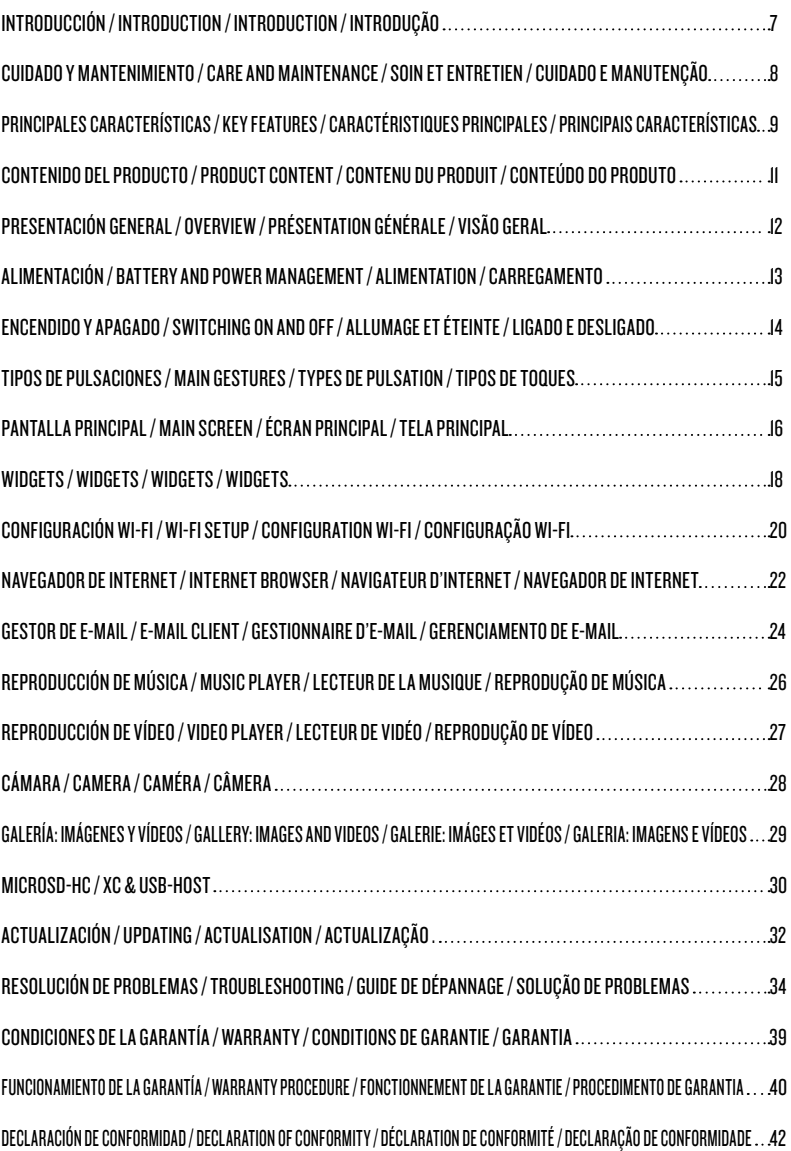

## INTRODUCCIÓN / INTRODUCtioN / INTRODUCTION / INTRODUÇÃO

## ES

Energy Sistem™ te agradece la compra de tu nuevo Energy Tablet i8 Dual. Deseamos que lo disfrutes.

Este dispositivo pertenece a la familia Energy Tablet: una nueva generación de dispositivos de entretenimiento portátil basada en el sistema operativo Android™, con el que podrás acceder a Internet en cualquier momento y lugar, consultar tu correo electrónico y reproducir todo tipo de contenido multimedia (vídeos en alta definición hasta 1080p, música, fotografías, eBooks, etc.).

Además, hay disponibles miles de aplicaciones y juegos para que puedas sacarle el máximo provecho al dispositivo. El sistema dispone de un cuerpo de aluminio de tan sólo 8.6mm de grosor, pantalla multi-táctil capacitiva de cinco puntos de 8" (1024 x 768 píxeles), procesador ARM Cortex A9 Dual Core 1.6 GHz, cámaras frontal y trasera y salida HDMI.

Te aconsejamos que leas el presente manual de usuario para disfrutar del producto de una manera segura y aprovechando al máximo sus prestaciones.

## EN

Energy Sistem™ thanks you for buying your new Energy Tablet i8 Dual. We hope you enjoy it.

This device belongs to the Energy Tablet family: a new generation of portable entertainment devices based on Android™ operating system, with which you can access the Internet anytime, anywhere, check your e-mails and play any multimedia content (HD video up to 1080p, music, photos, eBooks, etc.).

In addition, online there are thousands of applications and games available so you can get the most out of the system. The device has a slim design aluminum body with only 8.6mm width, 8" capacitive 4:3 display (1024x768 pixels) with 5 points multi-touch panel, ARM Cortex A9 Dual Core 1.6 GHz processor, front and rear cameras and **HDMI** output.

We recommend you to read this manual to enjoy your device in a safe way and with maximum performance.

## FR

Energy Sistem™ vous remercie pour l'achat de votre nouvel Energy Tablet i8 Dual. Nous espérons qu'il vous plaira. Ce dispositif fait appartient a la famille des Energy Tablet: une nouvelle génération de dispositifs de distraction portative basée sur le système opérationnel Android™, avec lequel vous pourrez accéder à Internet à n'importe quel moment et dans n'importe quel lieu, consulter votre courrier électronique et reproduire tout genre de contenu multimédia (des vidéos haute définition jusqu'à 1080p, musique, images, eBooks, etc..).

En outre, il y a des milliers d'applications disponibles et des jeux pour que vous puissiez en tirer profit au maximum du dispositif. Le système a un corps en aluminium de seulement 8.6mm d'épaisseur, écran multi-touch capacitif, 5 points de 8'' (1024 x 768 pixels), processeur ARM Cortex A9 Dual Core 1.6 GHz, Bluetooth 4.0, caméras frontale et arrière, et sortie HDMI.

Nous vous conseillons de lire ce manuel de l'utilisateur pour profiter du produit d'une manière sûre et avec les meilleures prestations.

## pt

Energy Sistem™ lhe agradece a compra do seu novo Energy Tablet i8 Dual. Esperamos que desfrute deste aparelho. Este dispositivo pertence à família Energy Tablet: uma nova geração de dispositivos de entretenimento portátil baseada no sistema operativo Android™, com o qual poderás aceder à Internet em qualquer momento e lugar, consultar o seu correio eletrônico e reproduzir todo tipo de conteúdo multimédia (vídeos em alta definição até 1080p, músicas, fotografias, eBooks, etc.).

Ademais, tem disponíveis milhares de aplicações e jogos para que possa tirar o máximo proveito do dispositivo.

O aparelho dispõe de um corpo de alumínio com desenho fino de somente 8.6mm de grossor, tela 4:3 capacitiva de 8" (1024x768 píxeis) com sensor multi-táctil de 5 pontos, processador ARM Cortex A9 Dual Core 1.6 GHz, câmeras frontal e traseira e saída HDMI.

## CUIDADO Y MANTENIMIENTO / CARE AND MAINTENANCE / SOIN ET ENTRETIEN / CUIDADO E MANUTENÇÃO

## ES

- ≥ No expongas tu Energy Tablet a golpes, polvo, luz solar directa, humedad o altas temperaturas.
- ≥ No uses productos de limpieza corrosivos o abrasivos.
- ≥ Mantén el aparato limpio y sin polvo, con un paño suave y seco.
- ≥ Recarga la batería cuando en la pantalla se muestre el ícono de batería baja.
- ≥ No desmontes el aparato. Cualquier reparación debe hacerla exclusivamente el personal cualificado de Energy Sistem Soyntec S.A.

## EN

- ≥ Do not expose your Energy Tablet to impacts, dust, direct sunlight, humidity or high temperatures.
- ≥ Do not use abrasive or corrosive cleaners.
- ≥ Keep the device clean and dust free using a soft, dry cloth.
- ≥ Recharge the battery when the display shows the low battery icon.
- ≥ Do not disassemble the device. Any repairs must be made by Energy Sistem Soyntec S.A. qualified personnel only.

## FR

- ≥ N'exposez-pas votre Energy Tablet aux secousses, à la poussière, à la lumière directe du soleil, à l'humidité ou à des températures extrêmes.
- ≥ N'utilisez pas de nettoyants corrosifs ou abrasifs.
- ≥ Gardez l'appareil propre et sans poussière avec un chiffon doux et sec.
- ≥ Rechargez la batterie lorsque l'icône de batterie faible apparaît sur l'écran.
- ≥ Ne démontez pas l'appareil. Tout travail de réparation doit être fait par le personnel qualifié d'Energy Sistem Soyntec S.A.

## PT

- ≥ Não exponha seu Energy Tablet a golpes, pó, luz do sol direta, umidade ou altas temperaturas.
- ≥ Não use produtos de limpeza corrosivos ou abrasivos.
- ≥ Mantenha o aparato limpo e sem pó com um pano suave e seco.
- ≥ Recarregue a bateria quando na tela apareça o ícone de bateria baixa.
- ≥ Não desmonte o aparelho. Qualquer reparação deve fazer-la exclusivamente o pessoal qualificado de Energy Sistem Soyntec S.A.

## PRINCIPALES CARACTERÍSTICAS / KEY FEATURES / CARACTÉRISTIQUES PRINCIPALES / PRINCIPAIS CARACTERÍSTICAS

## ES

- ≥ Internet Tablet diseñado para Android™ 4.1.
- ≥ Procesador Rockchip RK3066: ARM Cortex A9 Dual Core 1.6 GHz con GPU Mali 400 Quad Core integrada.
- ≥ Pantalla TFT-LCD 8" 4:3 de alta definición (1024x768 píxels).
- ≥ Pantalla capacitiva multi-táctil de 5 puntos.
- ≥ Conexión Wi-Fi (802.11 b/g/n): permite la conexión a Internet a través de un punto de acceso Wi-Fi.
- ≥ Cámara frontal 0.3 Mpx (VGA) y trasera 2.0 Mpx.
- ≥ 1GB RAM DDR3.
- ≥ 8GB/16GB de memoria interna.
- ≥ Memoria ampliable mediante tarjetas microSD-HC/XC (hasta 64GB).
- ≥ Función USB-Host: conecta tus dispositivos USB externos (adaptador incluido), memorias USB, discos duros, teclados etc.
- ≥ Función USB-OTG para un fácil acceso a la memoria del tablet desde el ordenador (cable incluído).
- ≥ Altavoz integrado.
- ≥ Micrófono omnidireccional interno integrado.
- ≥ Sensor de movimiento (acelerómetro).
- ≥ Aplicaciones instaladas: navegador de Internet, gestor de correo electrónico, aplicaciones para reproducción de música / videos / fotos, alarma y calculadora.
- ≥ Permite la instalación de miles de aplicaciones y juegos disponibles para el sistema operativo Android™.
- ≥ Salida HDMI Full HD 1080p para reproducción de contenidos en tu TV.
- ≥ Batería de 4000 mAh / 3.7V: hasta 6 horas de navegación Wi-Fi.

## EN

- ≥ Internet Tablet designed for Android™ 4.1.
- ≥ Rockchip RK3066: ARM Cortex A9 Dual Core 1.6 GHz processor with integrated Mali 400 Quad Core GPU.
- ≥ 8" TFT-LCD 4:3 High Definition screen display (1024x768 pixels).
- ≥ 5 points Multi-touch capacitive screen.
- ≥ Wi-Fi (802.11 b/g/n): connect to the Internet through a Wi-Fi access spot.
- ≥ Integrated front 0.3Mpx (VGA) and rear 2.0 Mpx cameras.
- ≥ 1GB RAM DDR3.
- ≥ 8GB/16GB internal storage memory.
- ≥ Expandable external storage via microSD-HC/XC cards (up to 64GB).
- ≥ USB Host Function: Connect your external USB devices (adapter included), USB sticks, hard drives, keyboards ... etc.
- ≥ USB-OTG function for easy access to the tablet's internal storage from your computer (cable included).
- ≥ Integrated speaker.
- ≥ Built-in omnidirectional microphone.
- ≥ Motion sensor (accelerometer).
- ≥ Installed Applications: Internet browser, email client, applications for music / videos / photos, alarm and calculator.
- ≥ Allows you to install thousands of applications and games available for Android™ operating system.
- ≥ HDMI Full HD 1080p output for playback on your TV .
- ≥ 4000 mAh / 3.7V battery: up to 6 hours of Wi-Fi browsing.

FR

- ≥ Internet Tablet dessiné pour Android™ 4.1.
- ≥ Processeur Rockchip RK3066: ARM Cortex A9 Dual Core 1.6 GHz avec GPU Mali 400 Quad Core intégré.
- ≥ Écran TFT-LCD 4:3 de 8" d'haute définition (1024x768 pixels).
- ≥ Écran tactile multi-touch capacitif de 5 points.
- ≥ Connection Wi-Fi (802.11 b/g/n): permet la connecter à l'Internet à travers d'un routeur Wi-Fi.
- ≥ Appareil photo frontal 0.3 Mpx (VGA) et arrière 2.0 Mpx intégré.
- ≥ 1GB RAM DDR3.
- ≥ 8GB/16GB de mémoire interne.
- ≥ Mémoire extensible moyennant des cartes microSD-HC/XC (jusqu'à 64GB).
- ≥ Fonction USB-Host: branchez vos dispositifs USB externes (adaptateur inclus), mémoires USB, disques durs, claviers... etc.
- ≥ Fonction USB-OTG pour un facile accès à la mémoire du Tablet depuis l'ordinateur (câble inclus).
- ≥ Haut-parleur intégré.
- ≥ Microphone omnidirectionnel intégré.
- ≥ Senseur de mouvement (accéléromètre).
- ≥ Aplications installées: navigateur web, gesteur d'e-mail, aapplications pour jouer de la musique / vidéos / photos, alarme et calculatrice.
- ≥ Permet d'installer des milliers d'applications et des jeux disponibles pour le système operatif Android™.
- ≥ Sortie HDMI Full HD 1080p pour la reproduction des contenus sur votre TV.
- ≥ Batterie de 4000 mAh / 3.7V: jusqu'à 6 heures de navigation Wi-Fi.

## PT

- ≥ Internet Tablet desenhado para Android™ 4.1.
- ≥ Processador Rockchip RK3066: ARM Cortex A9 Dual Core 1.6 GHz com GPU Mali 400 Quad Core integrada.
- ≥ Tela TFT-LCD 4:3 de 8" de alta definição (1024x768 píxeis).
- ≥ Tela multi-táctil capacitiva de 5 pontos.
- ≥ Conexão Wi-Fi (802.11 b/g/n): permite conexão à Internet através de um ponto de acesso Wi-Fi.
- ≥ Câmeras frontal 0.3 Mpx (VGA) e traseira 2.0 Mpx integradas.
- ≥ 1GB RAM DDR3.
- ≥ 8GB/16GB de memória interna.
- ≥ Memória ampliável através de cartões microSD-HC/XC (até 64GB).
- ≥ Função USB-Host: conecte os dispositivos USB externos (adaptador incluso), pen drives, discos rígidos, teclados ... etc.
- ≥ Função USB-OTG para facilitar o acesso à memória do tablet a partir do computador (cabo incluído).
- ≥ Alto-falante integrado.
- ≥ Microfone omni-direcional integrado.
- ≥ Sensor de movimento (acelerômetro).
- ≥ Aplicações instaladas: navegador web, gerenciador de e-mail, reprodutor de música / vídeos / fotos, alarme e calculadora.
- ≥ Permite a instalação de milhares de aplicações e jogos disponíveis para o sistema operacional Android™.
- ≥ Saída HDMI Full HD 1080p para reprodução de conteúdo em sua TV.
- ≥ Bateria 4000 mAh / 3.7V: até 6 horas de navegação Wi-Fi.

## CONTENIDO DEL PRODUCTO / PRODUCT CONTENT / CONTENU DU PRODUIT / CONTEÚDO DO PRODUTO

## ES

- ≥ Energy Tablet i8 Dual 8GB/16GB.
- ≥ Manual de usuario.
- ≥ Cable USB 2.0 High-Speed para conexión al PC.
- ≥ Cable USB HOST para conexión de dispositivos USB externos (discos duros, pendrives, teclado y ratón, etc).
- ≥ Adaptador de corriente AC/DC (Europlug) 100-240V AC 50-60Hz.
- ≥ Toallita para la pantalla.
- ≥ Funda de transporte.

## EN

- ≥ Energy Tablet i8 Dual 8GB/16GB.
- ≥ User Manual.
- ≥ USB 2.0 High-Speed cable for PC connection.
- ≥ USB Host Cable for connecting external USB devices (hard disks, pen drives, keyboard and mouse, etc).
- ≥ AC / DC (Europlug) 100-240V AC 50-60Hz power adapter.
- ≥ Screen cleaning cloth.
- ≥ Protective sleeve case.

## FR

- ≥ Energy Tablet i8 Dual 8GB/16GB.
- ≥ Manuel d'utilisation.
- ≥ Câble USB 2.0 High-Speed pour la connexion PC.
- ≥ Câble USB HÔTE pour la connexion de périphériques externes USB (disques durs, clé USB, clavier, souris, etc).
- ≥ Adaptateur courante AC/DC (Europlug) 100-240V AC 50-60Hz.
- ≥ Chiffon de nettoyage pour l'écran.
- ≥ Sac de transport.

## PT

- ≥ Energy Tablet i8 Dual 8GB/16GB.
- ≥ Manual do usuário.
- ≥ Cabo USB 2.0 High-Speed para conexão ao PC.
- ≥ Cabo USB HOST para conexão de dispositivos USB externos (disco rígido, pen drive, teclado, rato, etc).
- ≥ Adaptador de energia AC/DC (Europlug) 100-240V AC 50-60Hz.
- ≥ Pano de limpeza para a tela.
- ≥ Bolsa protectora de transporte.

## PRESENTACIÓN GENERAL / OVERVIEW / PRÉSENTATION GÉNÉRALE / DESCRIÇÃO GERAL

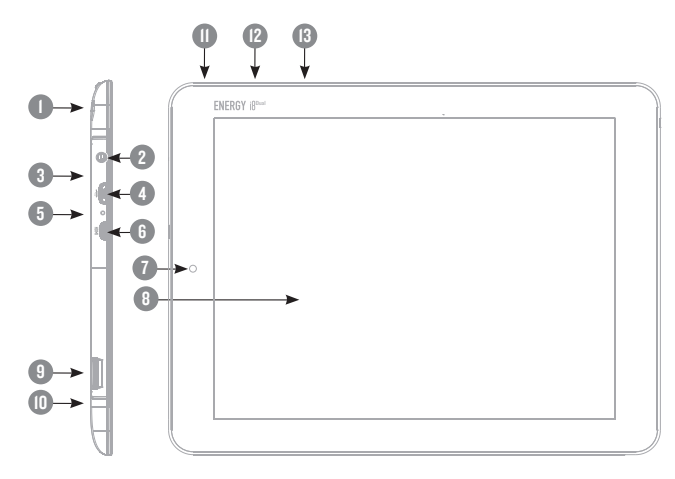

- 1. Cámara trasera.
- 2. Salida de auriculares.
- 3. Botón de Reset.
- 4. Entrada USB HOST / OTG y Conector de alimentación.
- 5. Micrófono.
- 6. Salida HDMI.
- 7. Cámara frontal.
- 8. Pantalla táctil.
- 9. Ranura para tarjetas MicroSD-HC/XC.
- 10. Altavoz.
- 11. Botón de encendido / apagado. Pulsa brevemente para apagar la pantalla, mantenlo pulsado para su apagado completo.
- 12. Botón de control de volumen + / -.
- 13. Botón HOME.

## FR PT

- 1. Caméra arrière.
- 2. Sortie écouteurs.
- 3. Bouton de Reset.
- 4. Entrée USB HOST / OTG et Connecteur d'alimentation.
- 5. Microphone.
- 6. Sortie HDMI.
- 7. Caméra frontale.
- 8. Écran tactile.
- 9. Rainure de cartes MicroSD-HC/XC.
- 10. Haut-parleur.
- 11. Touche d'allumage/ éteinte. Appuyez pour éteindre l'écran, maintenir appuyez pour l'éteinte complète.
- 12. Touche pour réglage du volume +/-.
- 13. Bouton HOME.

## ES EN

- 1. Rear camera.
- 2. Earphones output.
- 3. Reset button.
- 4. USB HOST / OTG port and Power jack.
- 5. Microphone.
- 6. HDMI output.
- Front camera.
- 8. Touch screen.<br>9 MicroSD-HC/
- MicroSD-HC/XC card slot.
- 10. Speaker.
- 11. Power button: press it briefly for switching the screen on and off. Hold it for power off.
- 12. Volume control.
- 13. HOME button.

- 1. Câmera traseira.
- 2. Saída de auriculares.
- 3. Botão de Reset.
- 4. Entrada USB HOST / OTG e Conector de carregamento.
- 5. Microfone.
- 6. Saída HDMI.<br>7. Câmera fron
- Câmera frontal.
- 8. Tela táctil.<br>9. Banhura n
- 9. Ranhura para cartões MicroSD-HC/XC.
- 10. Alto-falante.
- 11. Botão de ligado / apagado. Aperta brevemente para desligar a tela, mantenha apertado o botão para desligar completamente o dispositivo.
- 12. Botao de controle de volume + / -.
- 13. Botão HOME.

## ALIMENTACIÓN / BATTERY AND POWER MANAGEMENT / ALIMENTATION / **CARREGAMENTO**

## ES

Tu Energy Tablet lleva integrada una batería recargable de iones de litio. Inicialmente la batería viene cargada de fábrica, pero es recomendable que realices una carga completa antes del primer uso.

Recarga la batería conectando el dispositivo a la toma de corriente mediante el adaptador de corriente AC/DC 5V incluido con el producto. El tiempo de carga oscila entre 3-5 horas, dependiendo de si el dispositivo está apagado o en funcionamiento. Para mantener la batería en excelentes condiciones te recomendamos que durante la carga lo mantengas apagado y no lo dejes cargando más de 8 horas.

#### Dispones de varias formas de mejorar el rendimiento y optimizar el uso de la batería de tu Energy Tablet:

Configura el apagado de la pantalla automáticamente tras unos segundos de inactividad desde Ajustes > Pantalla > Apagar después de.

Selecciona un nivel de brillo de pantalla óptimo en el menú Ajustes > Pantalla > Brillo.

Desactiva la conexión Wi-Fi si no vas a utilizar Internet, desde Ajustes > Wi-Fi.

## EN

Your Energy Tablet has an integrated rechargeable lithium ion battery. Initially the battery is charged at the factory, but it is best to perform a full charge before the first use.

Recharge the battery by connecting the device to the outlet using the AC adapter AC / DC 5V included with the product. The charging time ranges from 3-5 hours, depending on whether the device is off or running. To keep the battery in good condition we recommend that you turn it off while charging and not leave it loading more than 8 hours.

### You have several ways to improve performance and optimize the battery use of your Energy Tablet:

Automatically set the screen off after a few seconds of inactivity in Settings> Display> Sleep.

Select an ideal screen brightness in Settings > Display > Brightness.

If you will not use the internet, turn off the Wi-Fi connection in Settings > Wi-Fi.

## fr

Votre Energy Tablet inclut une batterie rechargeable ion lithium. La batterie est chargée à l'usine, mais il est recommandé de charger complètement la batterie avant la première utilisation. Rechargez la batterie en branchant l'adaptateur secteur AC/DC 5V inclut avec le produit. Le temps de charge varie de 3-5 heures, selon si l'appareil est éteint ou allumé. Pour garder la batterie en bon état, nous vous recommandons d'éteindre l'appareil lors du chargement et de ne pas le charger pendant plus de 8 heures.

#### Vous avez plusieurs façons d'améliorer les performances et d'optimiser l'utilisation de la batterie de votre Energy Tablet:

Réglez l'écran de façon qu'il s'éteint automatiquement après quelques secondes d'inactivité à partir de Paramètres> Affichage> Veille.

Sélectionnez un niveau de luminosité optimale de l'écran à partir des Paramètres> Affichage >Luminosité. Désactivez la connexion Wi-Fi si vous n'utilisez pas l'Internet, allez dans Paramètres> Wi-Fi.

## PT

O seu Energy Tablet integra uma bateria recarregável de iões de lítio. Inicialmente a bateria está carregada desde a fábrica, mas é recomendável que realize uma carga competa antes do primeiro uso.

Recarregue a bateria ligando o dispositivo à tomada elétrica mediante o adaptador de corrente AC/DC 5V incluído com o produto. O tempo de carregamento oscila entre 3-5 horas, dependendo se o dispositivo está desligado ou em funcionamento. Para manter a bateria em excelentes condições, recomendamos manter o dispositivo desligado durante o carregamento e não deixá-lo carregando por mais de 8 horas.

#### Dispõe de varias formas para melhorar o rendimento e otimizar o uso da bateria do seu Energy Tablet:

Configure o desligado automático da tela depois de uns segundos de inatividade em Definições > Visualização > Suspensão (em PT-BR, em Configurações > Exibir > Modo de espera).

Selecione um nível ideal de brilho de tela em Definições > Visualização > Brilho (em PT-BR, em Configurações > Exibir > Brilho).

Desligue a conexão Wi-Fi se não irá utilizar a Internet em Definições > Wi-Fi (em PT-BR, em Configurações > Wi-Fi).

## ENCENDIDO Y APAGADO / SWITCHING ON AND OFF / ALLUMAGE ET ÉTEINTE / LIGADO E DESLIGADO

## ES

Para encender tu Energy Tablet, pulsa el botón de encendido / apagado (11) situado en la parte superior del dispositivo durante unos segundos. Cuando el sistema operativo se haya cargado tendrás que desbloquear el dispositivo para empezar a utilizarlo. Para ello arrastra con el dedo el icono del candado fuera del círculo.

Para apagar el dispositivo mantén pulsado el botón de encendido / apagado (11) hasta que aparezca el menú de apagado, a continuación escoge la opción "Apagar".

Una pulsación breve del botón de encendido / apagado (11) bloquea / desbloquea el dispositivo apagando o encendiendo la pantalla y activando a su vez el modo de ahorro de energía.

## EN

To switch on your Energy Tablet, press the on / off (11) button located on the top of the device for a few seconds. When the operating system has loaded, unlock the device to start using it. To do this, drag the padlock to the right, to the outside of the circle.

To turn off the device, press and hold the on/off button (11) until you see the power off menu, then chose OK. Briefly pressing the on/off button (11) locks/unlocks the device, consequently turning the screen on/off and activating the power saving mode.

#### fr

Pour allumer votre Energy Tablet, appuyez sur la touche allumage / éteinte (II) située en haut de l'appareil pendant quelques secondes. Lorsque le système d'exploitation a été chargé, vous devez débloquer l'appareil pour commencer à l'utiliser. Pour cela, glissez votre doigt sur la barre de déverrouillage (en bas de l'écran) en dehors du cercle.

Pour éteindre l'appareil, maintenez appuyé le bouton allumage / éteinte **(II)** jusqu'à ce que l'écran affiche le menu<br>d'arrêt, ensuite choisissez l'option "Éteindre".

Si vous appuyez brièvement sur la touche allumage / éteinte (11) l'appareil se verrouille / se déverrouille en allumant ou en éteignant l'écran et en activant en même temps le mode d'économie d'énergie.

## PT

Para ligar seu Energy Tablet, aperte o botão ligar/desligar (II) situado na parte superior do dispositivo durante uns segundos. Quando o sistema operativo houver inicializado, terá que desbloquear o dispositivo para começar a utilizá-lo.

Para tanto, com o dedo arraste o ícone do cadeado para fora do círculo. Para desligar o dispositivo, mantenha apertado o botão ligar/desligar (11) até que apareça o menu de desligado. Em seguida, escolha a opção "Desligar". Um breve toque no botão ligar/desligar (11) bloqueia/desbloqueia o dispositivo, ao mesmo tempo que liga/desliga a tela e ativa o modo de economia de energia.

## TIPOS DE PULSACIONES / MAIN GESTURES / TYPES DE PULSATION / TIPOS DE **TOQUES**

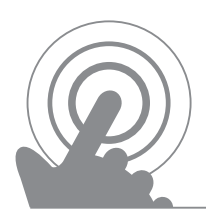

## Gestos elementales / Main gestures Gestes élémentaires / Gestos principais

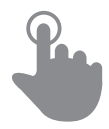

Pulsa brevemente la pantalla Briefly touch the screen Appuyez brièvement sur l'écran Toca brevemente a tela

Arrastrar / Drag / Glisser / Arrastar Deslizar / Flick / Glisser / Arrastar Deslizar / Flick / Glisser / Arrastar

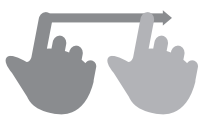

Mueve el dedo sobre la superficie sin perder el contacto Move fingertip over the screen without losing contact Glissez le doigt sur la superficie sans perdre le contact Deslize o dedo sobre a tela sem perder o contacto

Presionar / Press / Presse / Pressionar Zoom

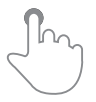

Toque la superficie durante un período prolongado de tiempo Touch the screen for an extended period of time Toucher la surface pendant une période prolongée de temps Toque a tela por longo período de tempo

Pulsación / Tap / Pulsation / Toque Doble pulsación / Double tap Double pulsation/ Duplo toque

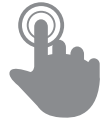

Pulsa rápidamente dos veces la pantalla Rapidly touch the screen twice with fingertip Appuyez rapidement, deux fois sur l'écran Toca rapidamente duas vezes na tela

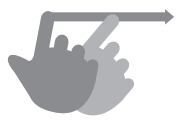

Desliza el dedo rápidamente sobre la pantalla Quickly slide fingertip on the screen Glissez rapidement le doigt sur l'écran Deslize o dedo rapidamente sobre a tela

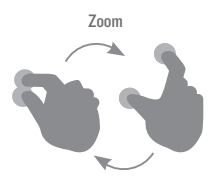

Ampliar y reducir la imagen de pantalla Zoom in and out the screen image Zoom dans et hors de l'image de l'écran Ampliar e reduzir a imagem na tela

## PANTALLA PRINCIPAL / MAIN SCREEN / ÉCRAN PRINCIPAL / TELA PRINCIPAL

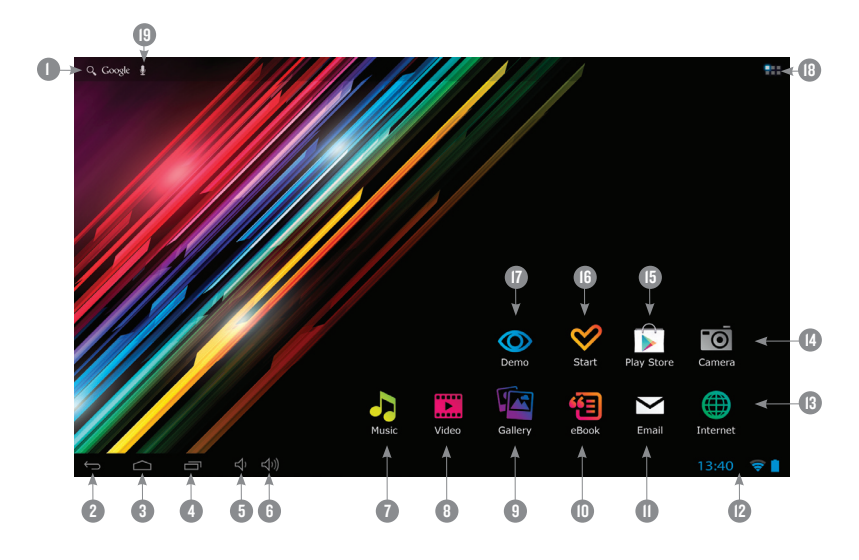

## ES

- 1. Buscador: acceso directo al motor de búsqueda WEB de Google™.
- 2. Atrás: permite retroceder a la pantalla anterior en la aplicación que en ese momento se esté ejecutando.
- 3. Home: te devuelve a la pantalla principal.
- 4. Tareas: muestra las aplicaciones usadas recientemente.
- 5. Bajar volumen.
- 6. Subir volumen.
- 7. Music: reproducción de archivos de sonido.
- 8. Video: reproducción de archivos de vídeo.
- 9. Gallery: visualización de imágenes.
- 10. eBook: reproducción de libros electrónicos.
- 11. Email: correo electrónico.
- 12. Barra de estado: muestra información sobre el estado de la cobertura, la batería y la hora. Pulsando esta zona se despliega una versión del menú de configuración básica que gestiona la configuración Wi-Fi, el giroscopio, el brillo

de la pantalla, las notificaciones y el menú de configuración completa.

- 13. Internet: navegador web.
- 14. Camera: acceso a la cámara de fotos integrada.
- 15. Play Store™: descargue las mejores y más famosas aplicaciones para tu sistema Android™.
- 16. Start: aplicación de bienvenida al mundo Energy Tablet así como a la versión digital de este manual.
- 17. Modo Demo: un resumen de las prestaciones de tu Energy Tablet.
- 18. Acceso al menú de aplicaciones y widgets.
- 19. Búsqueda por voz: accede a la búsqueda por voz de Google™ y mucho más.

## EN

- 1. Search: direct access to Google's™ search engine.
- 2. Back: back to the previous screen of the application currently running.
- 3. Home: returns to the main screen.
- 4. Tasks: displays recently opened applications.
- 5. Volume down.
- 6. Volume up.
- 7. Music: music player.
- 8. Movies: video player.
- 9. Pictures: images gallery.
- 10. eBook: eBook reader.
- 11. Mail: e-mail client.
- 12. Status Bar: displays information about the wi-fi signal status, battery and clock. Pressing this area displays a larger version showing the date. Pressing it again accesses a basic settings menu

#### FR

- 1. Chercheur: accès directe au moteur de recherche
- 2. **Retour:** permet de retourner à l'écran précédent dans l'application qu'en ce moment est en exécution.
- 3. Home:retour au bureau principal.
- 4. Tâches: affiche toutes les applications ouvertes.
- 5. Baisser le volume.
- 6. Augmenter le volume.
- 7. Music: lecture de fichiers de son.
- 8. Movies: lecture de fichiers de vidéo.
- 9. Pictures: visualisation d'images.
- 10. eBook: lecture de livres électroniques.
- 11. Mail: courrier électronique.
- 12. Barre d'état: montre l'information sur l'état du réseau, la batterie et l'heure. En appuyant cette partie apparaît une version plus amplifiée et nous permet aussi de voir la date et en appuyant à

## PT

- **Busca:** acesso direito ao motor de pesquisa WEB<br>de Google™.
- 2. **Atrás:** permite retroceder à tela anterior da<br>aplicação que se executa neste momento.
- 3. Início: devolve-lhe à tela principal.
- 4. Tarefas: mostra as aplicações abertas recentemente.
- 5. Baixar volume.
- 6. Subir volume.
- 7. Música: leitura de arquivos de som.
- 8. Movies: leitura de arquivos de vídeo.<br>9. Pictures: visualização de imagens.
- 
- 10. eBook: leitura de livros eletrônicos.
- 11. E-mail: correio eletrônico.
- 12. Barra de estado: mostra informação sobre o estado da cobertura wi-fi, a bateria e a hora. Apertando

that manages the Wi-Fi configuration, gyroscope, screen brightness, notifications and the full settings menu.

- 13. Internet: web browser.
- 14. Camera: access to the integrated camera.
- 15. Play Store™: download the best and most popular apps for your Android ™ system.
- 16. Start: access to the Energy Tablet world and the digital version of this manual.
- 17. Demo Mode: a summary of the features of your Energy Tablet.
- 18. Applications: access to applications and widgets menu.
- 19. Voice Search: access to Google's™ voice search and much more.

nouveau accédez au menu de réglages basiques qui permet de gestionnaire le mode d'avion, l'accès Wi-Fi, le gyroscope, la luminosité de l'écran, les notifications et accéder au menu complet des réglages.

- 13. Internet: navigateur web.
- 14. Camera: accès a la camera de photos intégrée.
- 15. Play Store™: téléchargez les meilleures applications et les plus populaires pour votre Android ™.
- 16. Start: application de bienvenue au monde d'Energy Tablet ainsi que la version digital de ce manuel
- 17. Mode Démo: un résumé de la performance de votre Energy Tablet.
- 18. Accès au menu d'applications et widgets.
- 19. Recherche vocale: obtenez la recherche vocale Google™ et plus encore.

esta zona se abre uma versão ampliada mostrando a data. Ademais, apertando outra vez, pode aceder ao menu básico de ajustes que permite administrar os ajustes wi-fi, giroscópio, brilho da tela, notificações e aceder ao menu completo de ajustes. 13. Navegador: navegador de internet.

- 
- 14. Câmera: acesso à câmera de fotos integrada.
- 15. **Play Store™:** descarregue as melhores e mais<br>⊾populares aplicações para seu sistema Android ™.
- 16. Start: aplicação de boas-vindas ao mundo Energy Tablet, assim como a versão digital deste manual.
- 17. Modo Demonstração: um resumo dos recursos do seu Energy Tablet.
- 18. Acesso ao menu de aplicações e widgets.
- 19. **Busca por voz:** acesse a busca por voz do Google™<br>e muito mais.

## WIDGETS / WIDGETS / WIDGETS / WIDGETS

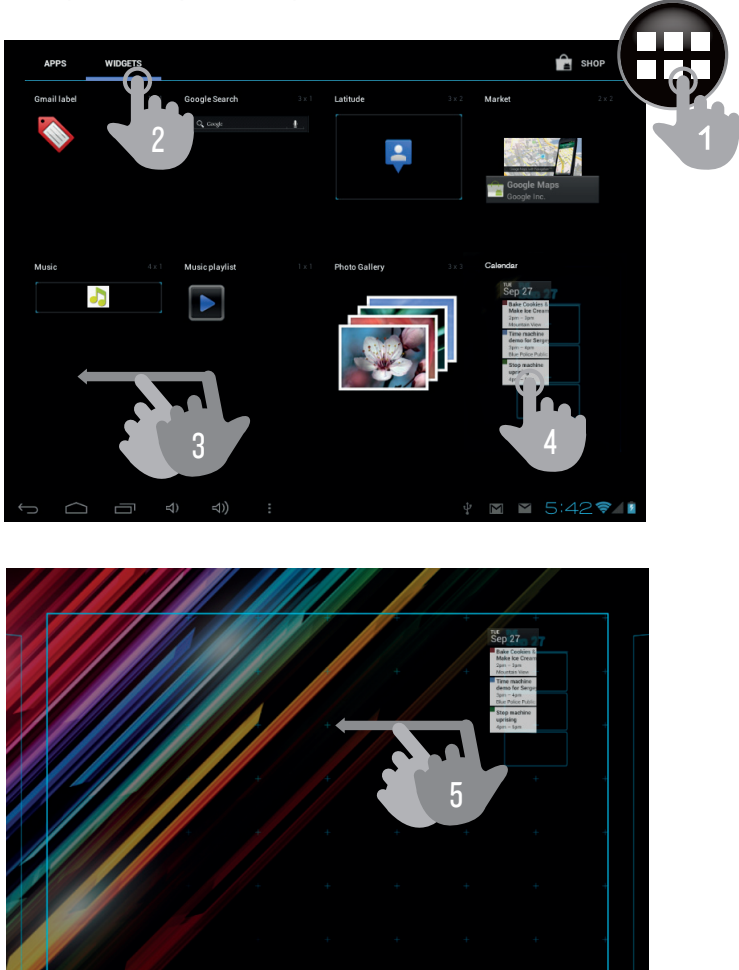

instalados, elige el que quieras añadir al escritorio manteniéndolo pulsado (4) y soltándolo a continuación (5). Los Widgets pueden reubicarse a otras zonas del mismo escritorio o ser borrados fácilmente. Para mover un

 $\triangleleft$ )

ES

Para añadir un Widget a cualquiera de los escritorios pulsa "aplicaciones y widgets" (1) a continuación selecciona "WIDGETS" en la zona superior de la pantalla (2). Con el gesto de pasar página (3) podrás ver todos los Widgets

 $4 16:501$ 

Widget desde su ubicación actual pulsa sobre él y mantenlo seleccionado unos segundos. Cuando la aplicación quede resaltada, podrás mover el Widget a otra posición dentro del escritorio.

Para eliminar el Widget manténlo seleccionado durante unos segundos sin soltarlo, verás aparecer en pantalla el icono X, arrastra el widget al ícono y suéltalo.

Para añadir, mover o eliminar aplicaciones sólo hay que elegir la aplicación desde el menú "aplicaciones y widgets" (1) y seguir los mismos pasos.

## EN

To add a widget you must tap on "applications and widgets" (1) then select "WIDGETS" at the top of the screen (2). You can flick to browse (3) all the widgets installed, just press (4) on the widget of your choice and release it on the desktop (5).

A widget can be relocated by tapping and holding on it for a few seconds. Once the widget is highlighted, you can move it to another position within the desktop or remove it by dragging to the X icon on the top of the screen.

To remove the widget, tap and hold it for a few seconds and the X icon will appear on the top side of the screen display, drag the widget to the X icon and release it.

To add, move or delete applications you only have to choose the application from the menu "applications and widgets" (I) and follow the same steps.

## FR

Pour ajouter un Widget à n'importe quel bureau appuyez sur "applications et widgets" (1) a continuation sélectionnez " WIDGETS" dans la partie supérieure de l'écran (2). Avec le geste de passer la page (3) vous pourrez voir tous les Widgets installés, choisissez celui que vous voulez ajouter au bureau en maintenant appuyez (4) et à continuation lâcher (5).

Les Widgets peuvent se resituer dans d'autres zones du même bureau ou les effacer facilement. Pour déplacer un Widget à une autre position dans le bureau.

Pour éliminer le Widget maintenez-le pendant quelques secondes sans le lâcher, un icone de X apparaîtra dans l'écran, glisser jusqu'à l'icone X et puis lâcher.

Pour ajouter, déplacer ou éliminer des applications vous devez seulement choisir l'application depuis le menu "applications et widgets" (1) et suivre les mêmes démarches.

## PT

Para adicionar um Widget a qualquer dos desktops, aperte em "aplicações e widgets" (1) e, à continuação, selecione "WIDGETS" na zona superior da tela (2). Com o gesto de passar página (3) poderá ver todos os Widgets instalados. Escolha um para adicionar ao desktop mantendo-o apertado (4) e em seguida solte o ícone (5). Os Widgets podem recolocar-se em outras zonas do mesmo desktop ou ser apagados facilmente. Para mover um Widget de sua localização atual, aperte neste e mantenha-o selecionado alguns segundos. Quando a aplicação

estiver ressaltada, poderá mover o Widget a outra posição no desktop. Para eliminar o Widget, mantenha-o selecionado durante uns segundos sem soltá-lo. Verá aparecer na tela o ícone X, arraste o widget até o icone e solte-o. Para adicionar, mover ou apagar aplicações só tem que escolher a aplicação no menu "aplicações e widgets" (I) e seguir os mesmos passos.

## CONFIGURACIÓN WI-FI / WI-FI SETUP / CONFIGURATION WI-FI / CONFIGURAÇÃO WI-FI

Pulsa en Ajustes desde la PANTALLA PRINCIPAL.

Tap on Settings in the MAIN SCREEN.

Accédez à Paramètres depuis l'ÉCRAN PRINCIPAL.

Aceda a Definições desde a TELA PRINCIPAL.

Pantalla de ajustes / Settings screen / Écran des paramètres / Tela de definições

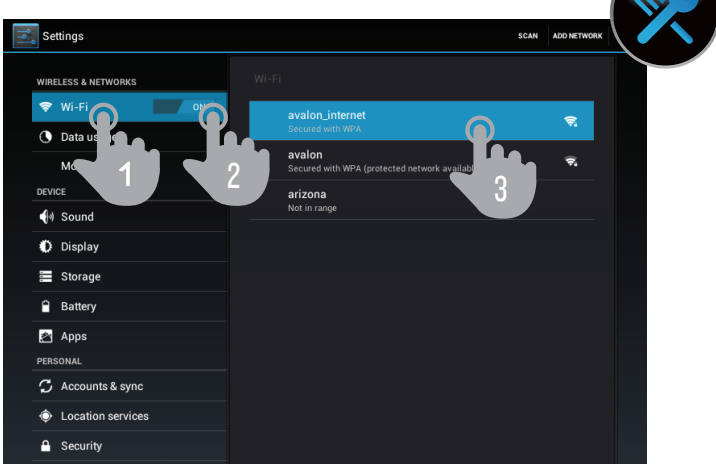

- 1. Wi-Fi.
- 2. Habilita la casilla Wi-Fi.
- 3. Selecciona tu red Wi-Fi.

- 1. Wi-Fi.
- 2. Aménager la case Wi-Fi.
- 3. Sélectionnez votre réseau Wi-Fi.

## ES EN

- 1. Wi-Fi.
- 2. Enable the Wi-Fi option.
- 3. Select your Wi-Fi network.

 $\bigcap$ 

## FR PT

- 1. Wi-Fi.
- 2. Habilite a opção Wi-Fi.
- 3. Selecione sua rede Wi-Fi.

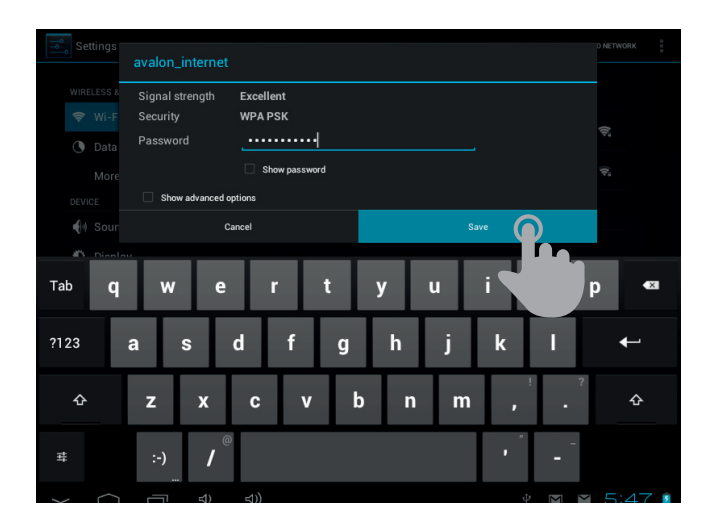

## ES

Nota: Tu Energy Tablet es compatible con los estándares de seguridad y encriptación WEP, WPA, WPA2, TKIP y AES. Una vez se haya completado el proceso de autentificación con éxito, tu Energy Tablet guardará los datos de acceso a la red Wi-Fi y estará listo para que puedas utilizar Internet. El dispositivo recordará la red y se conectará automáticamente a ella cuando ésta se encuentre disponible.

#### EN

Note: Your Energy Tablet is compatible with the following security and encryption standards: WEP, WPA, WPA2, TKIP and AES.

Once you have completed the authentication process successfully, your Energy Tablet will save the access data of the Wi-Fi network and will be ready for you to use the Internet. The device will remember the network and will automatically connect when it becomes available.

## FR

Observations: Votre Energy Tablet es compatible avec les standards de sécurité et chiffrement WEP, WPA, WPA2, TKIP et AES.

Une fois le processus d'authentification est finalisé avec succès, votre Energy Tablet gardera les données d'accès au réseau Wi-Fi et vous pouvez commencer à utiliser l'Internet. Le dispositif se rappellera du réseau et se connectera automatiquement a ce réseau quand il est disponible.

## PT

Aviso: Seu Energy Tablet é compatível com os padrões de segurança e encriptação WEP, WPA, WPA2, TKIP e AES. Uma vez completado com êxito o processo de verificação, seu Energy Tablet guardará os dados de acesso à rede Wi-Fi e estará preparado para que possa utilizar a Internet. O dispositivo salvará a rede e ligará automaticamente quando a mesma estiver disponível.

## NAVEGADOR DE INTERNET / INTERNET BROWSER / NAVIGATEUR D'INTERNET / NAVEGADOR DE INTERNET

## ES

Tu nuevo Energy Tablet dispone de un potente navegador Web entre la lista de aplicaciones instaladas por defecto, con el que podrás utilizar Internet de una forma rápida y sencilla.

Una vez el dispositivo esté conectado a una red Wi-Fi, pulsa sobre el icono Navegador situado en el escritorio o en el menú de aplicaciones para iniciar el programa. El sistema cargará la página de inicio establecida por defecto y la mostrará en pantalla.

## EN

Your new Energy Tablet has a powerful Web browser among the list of applications installed by default, with which you'll be able to use the Internet quickly and easily.

Once the device is connected to a Wi-Fi network, click on the browser icon on the desktop or in the application menu to start the program. The system will load and display the home web page set by default.

## FR

Votre nouveau Energy Tablet dispose d'un navigateur Web puissant parmi la liste d'applications installées par défaut, avec lequel vous pouvez utiliser l'Internet d'une façon rapide et facile.

Une fois que l'appareil est connecté à un réseau Wi-Fi, cliquez sur l'icône du Navigateur situé dans le bureau ou sur le menu pour démarrer le programme. Le système chargera la page d'accueil défini par défaut et l'affichera sur l'écran.

## PT

O seu novo Energy Tablet dispõe de um potente navegador de Internet entre a lista de aplicações instaladas por padrão, com o qual poderá utilizar a Internet de uma forma rápida e fácil.

Uma vez ligado o dispositivo a uma rede Wi-Fi, aperte sobre o ícone Navegador situado no escritório ou no menu de aplicações para iniciar o programa. O sistema carregará a página de entrada estabelecida por padrão e a mostrará na tela.

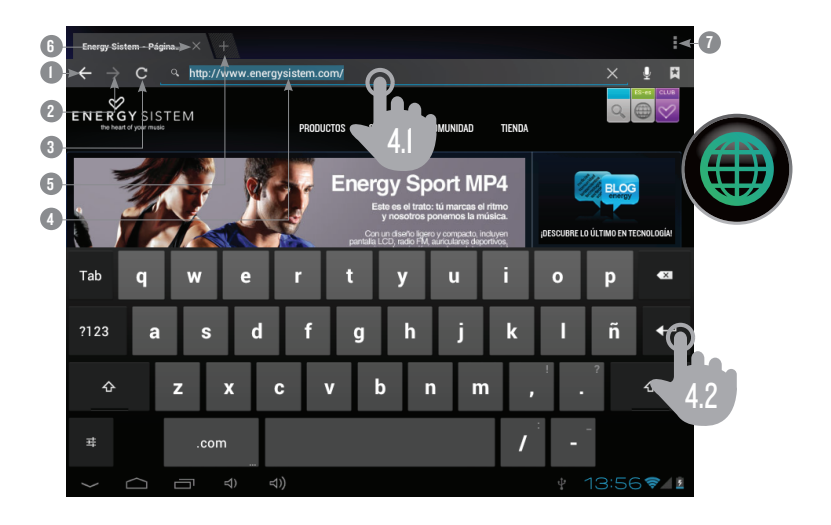

## ES EN

- 1. Retroceder.
- 2. Avanzar.
- 3. Recargar.
- 4. Dirección WEB. 4.1 teclea.
- 4.2 pulsa enter. 5. Crear pestaña.
- 
- 6. Cerrar pestaña.
- 7. Opciones.

- 1. Retourner.
- 2. Avancer.
- 3. Recharger.
- 4. Adresse WEB.
	- 4.1 taper.
	- 4.2 appuyez sur enter.
- 5. Creer onglet.
- 6. Fermer onglet.
- 7. Options.

- 1. Back.
- 2. Forward.
- 3. Reload.
- 4. WEB address. 4.1 type.
	- 4.2 tap on "Enter" key.
- 5. New tab.
- 6. Close tab.
- 7. Options.

## FR PT

- 1. Voltar.
- 2. Avançar.
- 3. Recarregar.
- 4. Endereço WEB.
- 4.1 tecle.
	- 4.2 aperte enter.
- 5. Criar separador / aba.
- 6. Fechar separador / aba.
- 7. Opções.

## GESTOR DE E-MAIL / E-MAIL CLIENT / GESTIONNAIRE D'E-MAIL / GERENCIAMENTO DE E-MAIL

## ES

Nota: Para conocer los parámetros de configuración de tu cuenta consulta a tu proveedor de correo electrónico.

## EN

Note: For the settings of your e-mail account ask your email provider.

## FR

Observation: Pour connaître les paramètres de configuration de votre compte de messagerie demandez à votre fournisseur de messagerie.

## PT

Aviso: Para conhecer os parâmetros de configuração da sua conta de e-mail, consulte o seu provedor de correio eletrônico.

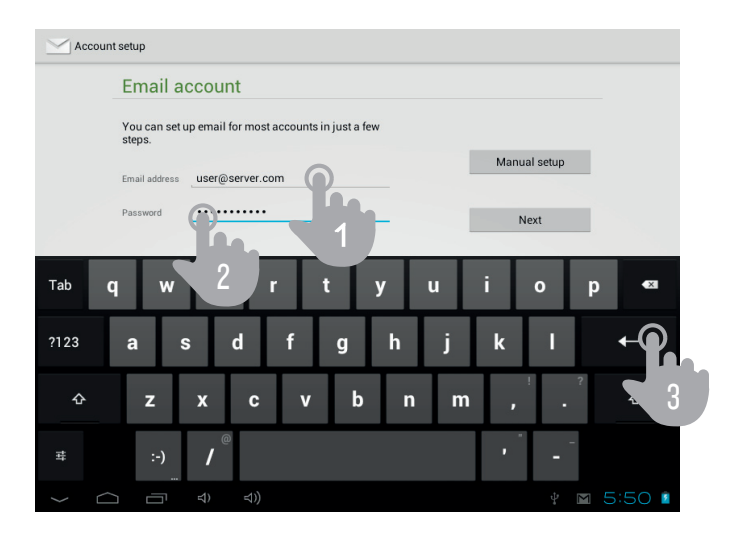

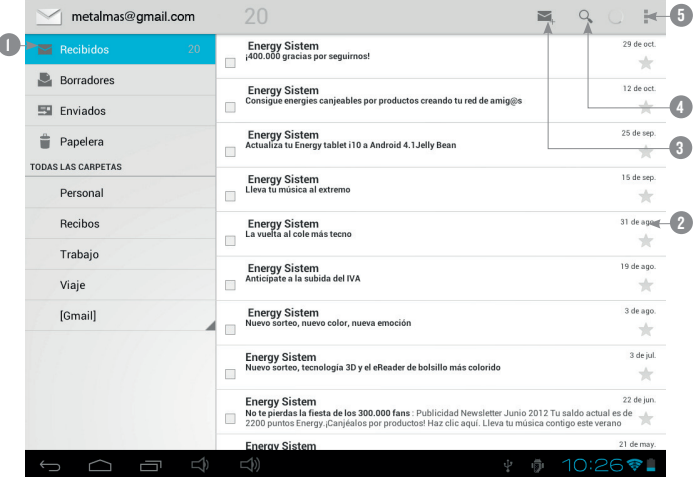

- 1. Carpeta seleccionada.
- 2. E-mails.
- 3. Nuevo correo.
- 4. Buscar.
- 5. Opciones.

## FR

- 1. Fichier sélectionnez.
- 2. E-mails.
- 3. Nouveau courrier électronique.
- 4. Chercher.
- 5. Options.

## ES EN

- 1. Selected folder.
- 2. E-mails.
- 3. New email.
- 4. Search.
- 5. Options.

### PT

- 1. Pasta selecionada.
- 2. E-mails.
- 3. Novo correio.
- 4. Procurar.
- 5. Opções.

## REPRODUCCIÓN DE MÚSICA / MUSIC PLAYER / Lecteur dela Musique / REPRODUÇÃO DE MÚSICA

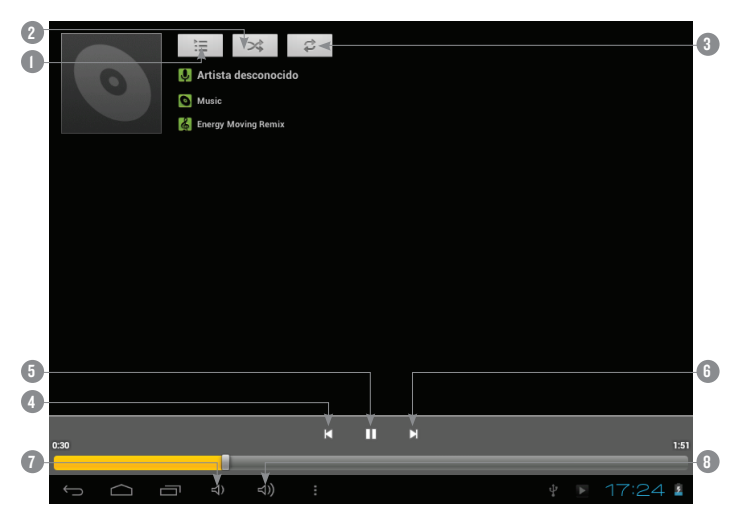

- 1. Lista de reproducción.
- 2. Reproducción aleatoria.
- 3. Repetición.
- 4. Canción anterior.
- 5. Play / pause.
- 6. Canción posterior.
- 7. Bajar volumen.
- 8. Subir volumen.

## FR PT

- 1. Liste de lecture.
- 2. Lecture aléatoire.
- 3. Répétition.
- 4. Chanson antérieure.
- 5. Play / pause.
- 6. Chanson postérieure.
- 7. Descendre le volume.
- 8. Monter le volume.

## ES EN

- 1. Playlist.
- 2. Random playback.
- 3. Repeat.
- 4. Previous song.
- 5. Play / pause.
- 6. Next song.
- 7. Decrease volume.
- 8. Increase volume.

- 1. Lista de reprodução.
- 2. Reprodução aleatória.
- 3. Repetição.
- 4. Canção anterior.
- 5. Play / pause.
- 6. Canção posterior.
- 7. Abaixar volume.
- 8. Subir volume.

## REPRODUCCIÓN DE VÍDEO / VIDEO PLAYER / Lecteur de Vidéo / REPRODUÇÃO DE VÍDEO

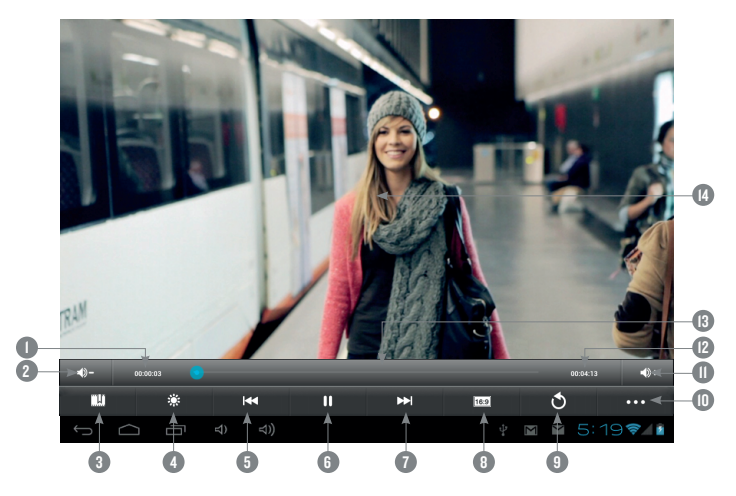

- 1. Tiempo reproducido.
- 2. Bajar volumen.
- 3. Marcador.
- 4. Brillo.
- 5. Vídeo anterior.
- 6. Play / Pausa.
- 7. Vídeo posterior.
- 8. Relación de aspecto.

- 1. Temps de lecture.
- 2. Descendre volume.
- 3. Marqueur.
- 4. Luminosité. 5. Vidéo
- antérieure.
- 6. Play / Pause.
- 7. Vidéo postérieure.

## 9. Volver.

- 10. Opciones.
- 11. Subir volumen.
- 12. Duración.
- 13. Barra de
	- progreso.
- 14. Película en
	- reproducción.

## 8. Rapport FR PT

- d'aspect.
- 9. Retourner.
- 10. Options.
- 11. Monter le volume.
- 12. Durée.
- 13. Barre de
- progression.
- 14. Film en reproduction.

## ES EN

- 1. Elapsed time.
- 2. Decrease volume.
- 3. Bookmark.
- 4. Brightness.
- 5. Previous video.
- 6. Play / Pause.
- 7. Next video.
- 8. Aspect ratio.
- 9. Back.

- 1. Tempo
- reproduzido.
- 2. Baixar volume.
- 3. Favorito.
- 4. Brilho.
- 5. Vídeo anterior.
- 6. Play / Pausa.
- 7. Vídeo posterior.
- 8. Relação de aspecto.
- 10. Options.
- 11. Increase volume.
- 12. Length.
- 13. Track slider.
- 14. Movie playing.

- 9. Voltar.
- 10. Opções.
- 11. Subir volume.
- 12. Duração.
- 13. Barra de
	- progresso.
- 14. Filme em reprodução.

27

## CÁMARA / CAMERA / CAMÉRA / CÂMERA

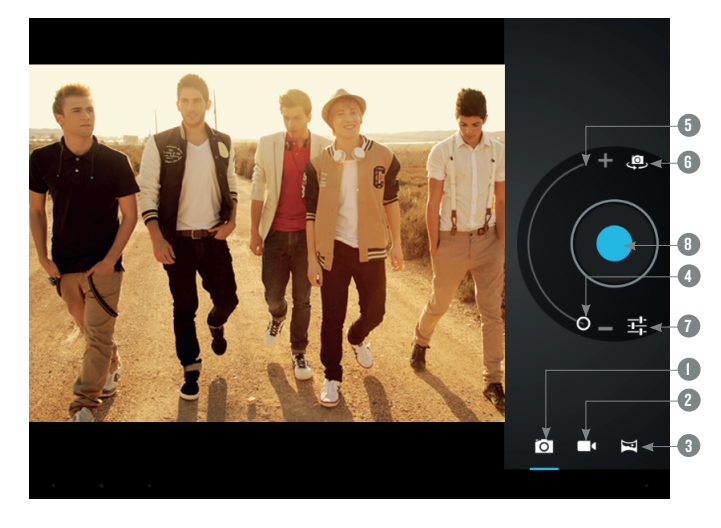

## ES

- 1. Modo fotografía.
- 2. Modo video.
- 3. Modo panorámica.
- 4. Zoom -.
- 5. Zoom +.
- 6. Cambiar de cámara.
- 7. Ajustes.
- 8. Disparador.

## FR

- 1. Mode photo.
- 2. Mode vidéo.
- 3. Modo panoramique.
- 4. Zoom -.
- 5. Zoom +.
- 6. Changer caméra.
- 7. Réglages.
- 8. Déclencheur.

## EN

- 1. Picture mode.
- 2. Movie mode.
- 3. Panoramic mode.
- 4. Zoom -.
- 5. Zoom +.
- 6. Switch camera.
- 7. Settings.
- 8. Shutter.

### PT

- 1. Modo fotografía.
- 2. Modo vídeo.
- 3. Modo panorâmica.
- 4. Zoom -.
- $5.7$  nnm +
- 6. Mudar de câmera.
- 7. Ajustes.
- 8. Disparador.

## GALERÍA: IMÁGENES Y VÍDEOS / GALLERY: IMAGES AND VIDEOS / GALERIE: IMÁGES ET VIDÉOS / GALERIA: IMAGENS E VÍDEOS

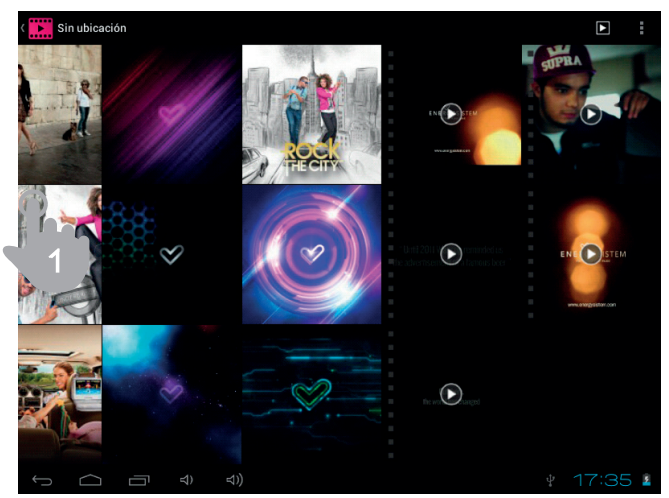

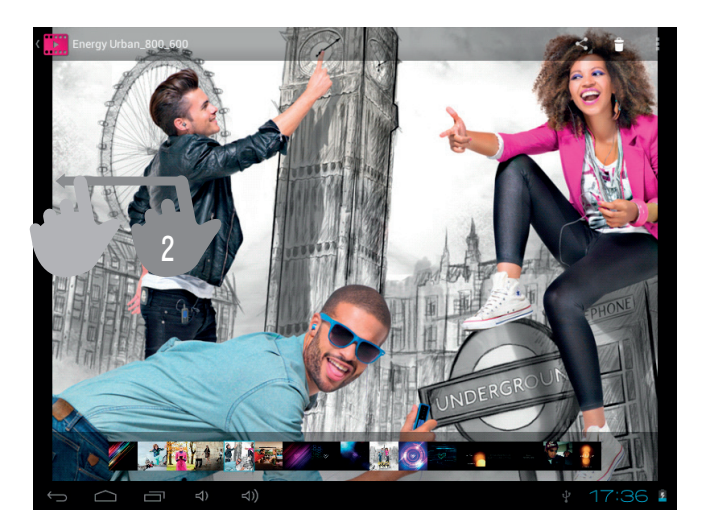

## ES

Para ver la anterior/siguiente imagen arrastra el dedo por la pantalla con un movimiento horizontal. Para volver al escritorio principal, pulsa sobre el icono de retorno o Inicio.

## EN

To view the previous / next image just flick with your fingers across the screen with an horizontal movement. To return to the desktop, tap the Back or the Home button.

## FR

Pour regarder l'antérieure/suivante image, déplacez votre doigt par l'écran avec un mouvement horizontal. Pour retourner au bureau principal, appuyez sur l'icône de retour ou Menu démarrer.

PT

Para ver a anterior/seguinte imagem, arraste o dedo pela tela com um movimento horizontal. Para voltar ao escritório principal, aperte sobre o ícone de retorno ou Início.

## MICROSD-HC / XC & USB-HOST

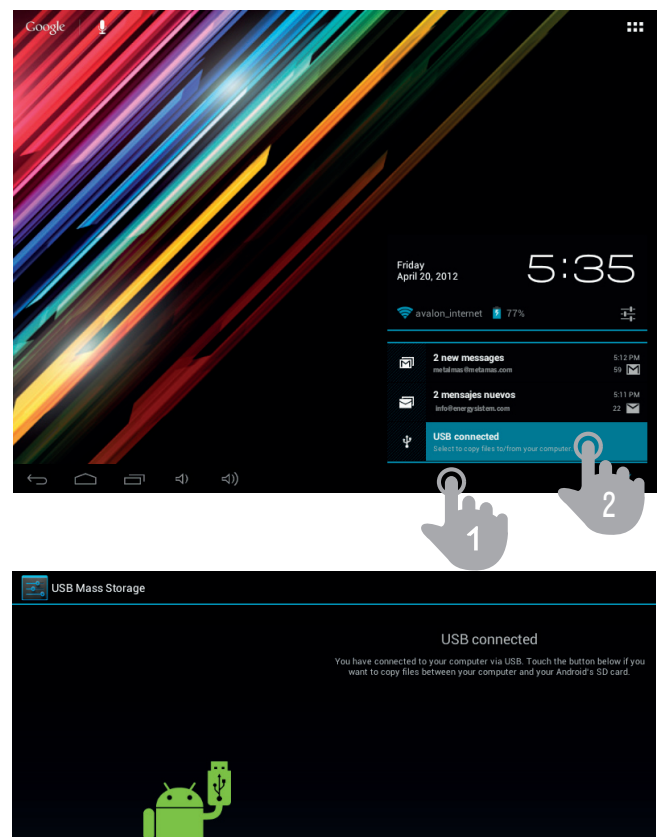

 $\Box$ 

 $\curvearrowright$ 

30

3

B8?I

Turn on USB s

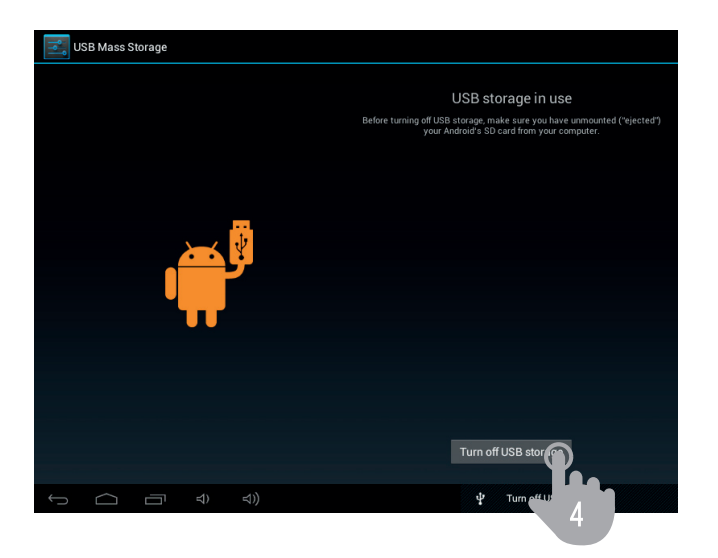

## ES

Nota: Apaga el dispositivo cuando insertes/extraigas una tarjeta microSD, de ese modo evitarás la pérdida accidental de datos.

## En

Note:Turn off the device when you insert / extract a microSD card to avoid accidental data loss.

## fr

Observation: Débranchez le dispositif quand vous insérez/retires une carte microSD, de cette façon, vous éviterez la perte accidentelle des données.

### pt

Aviso: Desligue o dispositivo quando inserir/extrair um cartão microSD para evitar a perda acidental de dados.

## ES

Tu Energy Tablet tiene un sistema operativo instalado basado en Android™, que es posible reinstalar o actualizar si es necesario. El proceso es sencillo pero ha de realizarse con cuidado y solamente cuando sea realmente necesario. Si observas que el dispositivo se bloquea, se reinicia inesperadamente o tienes problemas para acceder al contenido de la memoria, es conveniente reinstalar el sistema operativo o actualizarlo a una nueva versión compatible si esta se encuentra disponible.

#### Sigue los siguientes pasos para realizar la instalación:

- 1. Asegúrate de que la batería de tu Energy Tablet se encuentra totalmente cargada. En caso contrario conecta tu Energy Tablet a la alimentación externa utilizando el adaptador de corriente AC/DC proporcionado y espera a que la batería se cargue del todo.
- 2. Accede a la página web www.energysistem.com desde tu ordenador.
- 3. Entra en la sección "Soporte" y elige el tipo de producto "Tablet".
- 4. Elige tu modelo de Energy Tablet de la lista desplegable que aparecerá y a continuación descarga la última versión sistema operativo Android™ disponible. Importante: Asegúrate de que la versión de sistema operativo que estás descargando es específico para tu modelo y número de serie, ya que de lo contrario se podría dañar el dispositivo.
- 5. Descomprime el archivo en tu ordenador.
- 6. Abre el archivo de texto incluido en la descarga y sigue las instrucciones para la instalación del nuevo sistema operativo en tu Energy Tablet.

## EN

Your Energy Tablet has an operating system based on Android™ which is possible to reinstall or update if necessary. The process is simple but has to be done carefully and only when it is really necessary. If you notice that the device crashes, restarts on its own, or has problems accessing the contents of the internal storage memory, you should reinstall the operating system or update it to a newer compatible version if available.

#### Follow these steps to install:

- 1. Make sure the battery of your Energy Tablet is fully charged. Otherwise, plug your Energy Tablet to the external power using the provided AC/DC power adapter and wait until the battery is fully charged.
- 2. Access the www.energysistem.com website from your computer.
- 3. Enter the "Support" section and choose the type of product "Tablet".
- 4. Choose your Energy Tablet model from the dropdown list that appears and then download the latest version Android™ operating system available. Important: Make sure the operating system version you are downloading is specific for your model and serial number, otherwise you could damage the device.
- 5. Unzip the file to your computer.
- 6. Open the text file included with the download and follow the instructions for installing the new operating system on your Energy Tablet.

Votre Energy Tablet a un système d'exploitation installé basé sur Android™, il est possible de le réinstaller ou de le mettre à jour au cas qu'il soit nécessaire. Le procès est simple mais il doit se réaliser avec soin et seulement quand il soit nécessaire. Si vous observez que le dispositif est bloqué, se démarre à nouveau ou vous avez des problèmes pour y accéder au contenu de la mémoire, il est recommandable de réinstaller le système d'exploitation ou de le mettre à jour pour avoir une nouvelle version compatible, si elle est toujours disponible.

#### Suivez les pas suivants pour réaliser l'installation:

- 1. Assurez-vous que la batterie de votre Energy Tablet soit totalement chargée. Au contraire, branchez votre Energy Tablet à la prise externe de l'adaptateur de courante AC/DC fourni et attendez que la batterie soit complètement chargée.
- 2. Accédez au site web www.energysistem.com depuis votre ordinateur.
- 3. Entrez sur la section "Support" et choisissez le type de produit "Tablet".
- 4. Choisissez votre modèle Energy Tablet de la liste dépliant qui apparaitra, et tout de suite, déchargez la dernière version du système d'exploitation Android™ disponible. Important: Assurez-vous que la version du système d'exploitation que vous êtes en train de décharger

soit spécifique pour votre modèle et numéro de série, car au cas contraire, votre dispositif pourra être endommagé.

- 5. Décomprimez le fichier sur votre ordinateur.
- 6. Ouvrez le fichier de texte inclut dans la décharge et suivez les instructions pour l'installation du nouveau système d'exploitation dans votre Energy Tablet.

## PT

O seu Energy Tablet tem um sistema baseado em Android™, que é passível de ser reinstalado ou actualizado se for necessário. O processo é fácil mas deve realizar-se com cuidado e só quando for realmente preciso. Se observar que o dispositivo se bloqueia, se reinicia inesperadamente ou tem problemas para aceder ao conteúdo da memória, é conveniente reinstalar o sistema operativo ou atualizá-lo a uma nova versão compatível se estiver disponível.

#### Siga os seguintes passos para realizar a instalação:

- 1. Assegure-se que a bateria do seu Energy Tablet se encontra totalmente carregada. Em caso contrário ligue o seu Energy Tablet à tomada eléctrica utilizando o adaptador de corrente AC/DC proporcionado e espere que a bateria se carregue completamente.
- 2. Acesse à página web www.energysistem.com desde o seu computador.
- 3. Entre na seção "Suporte" e escolha o tipo de produto "Tablet".
- 4. Escolha o seu modelo Energy Tablet da lista desdobrável que aparecerá, e à continuação descarregue a ultima versão do sistema operacional Android™ disponível. Obs.: Assegure-se de que a versão do sistema operacional que está descarregando é específica para o seu modelo e número de serie, já que em caso contrário o dispositivo pode ser danificado.
- 5. Descomprima o arquivo no seu computador.
- 6. Abra o arquivo de texto incluído na transferência e siga as instruções para instalar de novo o sistema operacional no seu Energy Tablet.

## RESOLUCIÓN DE PROBLEMAS / TROUBLESHOOTING / GUIDE DE DÉPANNAGE / SOLUÇÃO DE PROBLEMAS

ES

#### 1. ¿Por qué no se pueden reproducir ciertos archivos MP3?

El archivo MP3 tiene que respetar las normas layer 3 de MPEG1, MPEG2 o MPEG 2.5. En caso contrario se ha de recodificar mediante software.

#### 2. Mi Energy Tablet no se enciende, *¿qué puedo hacer?*

Asegúrate de que la batería está suficientemente cargada al intentar encender el dispositivo. Si aún dejándolo cargando durante al menos 30 minutos el sistema sigue sin encender, es posible que haya un problema con el sistema operativo instalado. Por favor, lee el apartado de este manual "REINSTALACION / ACTUALIZACIÓN DEL SISTEMA OPERATIVO Android™".

#### 3. ¿Por qué no se reproducen algunos archivos WMA?

Asegúrate que no estás codificando los WMA con DRM.

#### 4. ¿Por qué no puedo ver mis ficheros de vídeo, imagen o texto cuando utilizo el reproductor de música?

Generalmente las aplicaciones sólo muestran los ficheros compatibles, que puedan ser reproducidos por el programa. Por tanto, mientras navegas por las carpetas desde una aplicación en concreto sólo podrás visualizar los archivos del tipo asociado a ese programa (canciones con el reproductor de música, películas con el reproductor de vídeo, etc…).

Para ver todos los archivos en memoria a la vez, inicia la aplicación Archivos desde el menú de aplicaciones.

#### 5. ¿Cuáles son los formatos de vídeo compatibles con mi Energy Tablet?

Tu Energy Tablet puede reproducir múltiples formatos de video sin recodificar.

#### $6.$   $\mathbb{Z}$ Por qué no consigo visualizar mis archivos de imágenes .jpg?

Muchas cámaras fotográficas digitales y programas de edición de imágenes añaden datos ocultos a los ficheros .jpg. Esto puede hacer que tu Energy Tablet no cargue las imágenes. Prueba a eliminarlos grabando la imagen con otro nombre.

#### 7. A veces la pantalla se queda en negro y el dispositivo no responde.

Pulsa el botón de Reset para reiniciar el dispositivo.

#### 8. La capacidad de memoria del Energy Tablet i8 Dual es de 8GB/16GB, pero la memoria disponible es inferior ¿Por qué?

El sistema operativo Android™ y las aplicaciones preinstaladas en el dispositivo necesitan aproximadamente 1,5 GB de memoria interna para funcionar. Por ese motivo la memoria disponible para guardar datos adicionales es algo inferior a 8GB/16GB.

#### 9. He actualizado el firmware y ya no tengo ningún archivo multimedia ni fondo de pantalla ¿Cómo puedo recuperar los contenidos que venían preinstalados?

Antes de cualquier actualización del sistema recomendamos hacer una copia de seguridad de todo lo que quieras conservar.

En MyEnergyTablet.com encontrarás no sólo todos los contenidos que venían preinstalados en tu Energy Tablet sino muchos más archivos multimedia y fondos de pantalla adicionales.

#### 10. ¿Qué debo hacer para que me deje instalar una aplicación?

En primer lugar asegúrate que el fichero tiene la extensión de instalación AndroidTM (.APK), en segundo lugar Android™ te pedirá que actives la instalación de aplicaciones desde "Orígenes desconocidos", esta opción está desactivada por seguridad.

Para autorizar la instalación de aplicaciones sólo tienes que seguir las instrucciones que aparecerán en pantalla la primera vez que intentas instalar una aplicación: Ajustes / Aplicaciones / Orígenes desconocidos (activar).

#### 11. ¿Cuál es la autonomía del dispositivo?

Depende en gran medida de las condiciones de uso, como el nivel de brillo de la pantalla, el uso de auriculares o del altavoz, o si el Wi-Fi está activado o desactivado. Aproximadamente la autonomía del Energy Tablet i8 Dual es de hasta 6 horas de navegación Wi-Fi.

## EN

#### 1. Why can't I play some MP3 files?

The MP3 file must follow the "layer 3" standard for MPEG1, MPEG2 and MPEG2.5 formats. Otherwise it must be converted using a specific software.

#### 2. My Energy Tablet does not turn on, what can I do?

Make sure the battery is charged enough to power the device. If after leaving the device charging for at least 30 minutes the problem continues, there may be a problem with the installed operating system. Please refer to the "UPDATING" section in this manual.

#### 3. Why does it not play some WMA files?

Make sure you are not trying to play WMA files with DRM.

#### 4. Why can't I see my video, image or text files when using the music player?

Generally the applications can display only the files supported by the program. Being so, while you browse the folders using a specific application, it will only be able to show the files associated to this program (songs in the music player, videos in the movie player, etc). To see all the files stored in the internal memory, start the FileXplorer application in the applications menu.

#### 5. Which are the video formats compatible with my Energy Tablet?

Your Energy Tablet can play multiple video formats without recoding, in fact the ability to play different formats relies on the application used. If a format can not be played you should look for a specific application that can play that format.

#### 6. Why can't I display my .jpg images?

Many digital cameras and image editing software add hidden data to .jpg files. This data can prevent your Energy Tablet from loading the images. Try deleting the file and saving it again using another name.

#### 7. Sometimes the screen turns black and the device does not respond.

Press the Reset button to reset the device.

#### 8. The built-in memory of the Energy Tablet i8 Dual has 8GB/16GB, but the available memory is lower, why?

The Android™ operating system and the preinstalled applications need approximately 1,5GB of memory to work. Therefore the available memory for additional data is less than 8GB/16GB.

#### 9. I updated the firmware but I no longer have any multimedia files or wallpapers. How I can retrieve the contents that came pre-installed?

Before any system update, we recommend making a backup of everything you want to keep.

In MyEnergyTablet.com you will find not only all the content that came preinstalled in your Energy Tablet but many more multimedia files and additional wallpapers.

#### 10. What should I do to be able to install an application?

First make sure that the file has the Android™ application extension (.APK), second Android™ will ask you to activate the installation of applications from "Unknown sources", this option is disabled for safety.

To authorize application installation just follow the instructions on the screen the first time you try to install an application: Settings / Applications / Unknown sources (activate).

#### 11. How long is the autonomy of the device?

Depends largely on the conditions of use, as the brightness of the screen, using headphones or speaker, or if the Wi-Fi is enabled or disabled. The autonomy of Energy Tablet i8 Dual is up to 6 hours of Wi-Fi browsing.

FR

#### 1. Pour quoi quelques fichiers MP3 ne peuvent pas être lis ?

Le fichier MP3 doit respecter les normes layer 3 de MPEG1, MPEG2 ou MPEG 2.5. Au contraire, il doit être recodé parmi un software.

#### 2. Ma Energy Tablet ne s'allume pas, qu'est-ce que je peux faire ?

Assurez-vous que la batterie soit suffisamment chargée, après essayer de brancher le dispositif. Si même en le chargeant pendant au moins 30 minutes, le système continue sans pouvoir être allumé, c'est possible qu'il y ait un problème avec le système d'exploitation installé. S'il-vous-plaît, lisez la section « REINSTALLATION / MISE AU JOUR DU SYSTÈME D'EXPLOITATION Android™ » de ce manuel.

#### 3. Pour quoi quelques fichiers WMA ne se lissent pas ?

Assurez-vous que vous n'êtes pas en train de codifier les WMA avec DRM.

#### 4. Pour quoi je ne peux pas voir mes fichiers de vidéo, image ou texte quand j'utilise le lecteur de musique ?

Généralement, les applications seulement montrent les fichiers compatibles, qui peuvent être lis par le programme. Pourtant, pendant que vous naviguez par les dossiers depuis une application en particulier, vous pourriez seulement visualiser les fichiers associés à ce programme (chansons avec le lecteur de musique, des filmes avec le lecteur de vidéo, etc…).

Pour regarder tous les fichiers dans la mémoire, au même temps, initiez l'application Explorateur depuis le bureau d'applications.

#### 5. Quels sont les formats de vidéo compatibles avec mon Energy Tablet?

Votre Energy Tablet peut jouer multiples formats de vidéo dans recoder.

#### $6.$  Pour quoi je n'arrive pas à visualiser mes fichiers des images .jpg ?

Nombreux appareils photos numériques et programmes d'édition d'images ont additionnés des donnés cachés aux fichiers .jpg. Ces donnés peuvent faire que votre Energy Tablet ne charge pas les images. Essayez de les effacer en enregistrant l'image avec un autre nom.

#### 7. Quelques fois, l'écran est en toute en noir et le dispositif ne répond pas.

Appuyez sur le bouton Reset pour réinitialiser le dispositif.

8. La capacité de mémoire do Energy Tablet i8 Dual est 8GB/16GB, mais la mémoire disponible est inférieure. Pour quoi?

Le système d'exploitation Android™ et les applications préinstallées au dispositif ont besoin d'1.5GB de mémoire interne pour fonctionner. Pour cette raison, la mémoire disponible pour garder les donnés additionnels est inférieure à 8GB/16GB.

#### 9. J'ai mis à jour le firmware et j'ai aucun livre ni fond d'écran. Comment pourrais-je récupérer les contenus qui étaient préinstallés ?

Avant de toute mise à jour du système, nous recommandons de faire une copie de sécurité de tout ce que vous voulez conserver.

Dans MyEnergyTablet.com vous trouverez non seulement tous les contenus qui viennent préinstallés dans votre Energy Tablet sinon beaucoup plus des livres et des fonds d'écran additionnels.

#### 10. Qu'est-ce que je dois faire pour pouvoir installer une application ?

Premièrement, assurez-vous bien que le fichier a l'extension d'installation Android™(APK), deuxièmement, Android™ vous demandera d'activer l'installation d'applications depuis « Origines méconnus », cette option est désactivé par sécurité.

Pour autoriser l'installation d'applications, vous avez que à suivre les instructions qui vont apparaître sur l'écran, la première fois que vous essayez d'installer une application : Réglages / Applications / Origines méconnus (activer).

#### 11. Quelle est l'autonomie du dispositif ?

Cela dépend, surtout, des conditions d'usage, comme le niveau d'éclat de l'écran, l'usage d'écouteurs ou du haut parleur, ou si le Wi.-Fi est activé ou désactivé. L'autonomie d'Energy Tablet i8 Dual est de jusqu'à 6 heures de navigation Wi-Fi.

#### PT

## 1. Por que não podem ser lidos alguns arquivos MP3?

O arquivo MP3 tem que respeitar as normas layer 3 de MPEG1, MPEG2 ou MPEG 2.5. No caso contrario tem que recodificar mediante software.

#### 2. Meu Energy Tablet não liga, que posso fazer?

Assegure-se que a bateria está suficientemente carregada antes de tentar ligar o dispositivo. Se mesmo carregando a bateria ao menos 30 minutos, o sistema continua sem ligar, é possível que exista um problema com o sistema operacional instalado. Por favor, leia a secção "ATUALIZAÇÃO" deste manual.

#### 3. Por que não se reproduzem alguns arquivos WMA?

Assegure-se que não estás codificando os WMA com DRM.

#### 4. Por que não posso ver os meus arquivos de vídeo, imagem ou texto quando utilizo o leitor de musica?

Geralmente, as aplicações só mostram os arquivos compatíveis que possam ser lidos pelo programa. Por tanto, enquanto navegue pelas pastas desde uma aplicação em concreto, só poderá visualizar os tipos de arquivos associados a este programa (canções com o leitor de musica, filmes com o leitor de vídeo, etc...).

Para poder ver todos os arquivos salvos na memória, inicie a aplicação FileXplorer desde o menu de aplicações.

#### 5. Quais são os formatos de video compatíveis com meu Energy Tablet?

O seu Energy Tablet pode ler múltiplos formatos de vídeo sem recodificar.

#### 6. Por que não consigo visualizar os meus arquivos de imagens .jpg?

Muitas câmeras fotográficas digitais e programas de edição de imagens adicionam dados ocultos aos arquivos .jpg. Estes dados podem fazer com que o seu Energy Tablet não carregue as imagens. Tente eliminar o arquivo, renomeá-lo e voltar a salvá-lo na memoria do dispositivo.

#### 7. Às vezes a tela fica em negro e o dispositivo não responde.

Aperta ao botão Reset para reiniciar o dispositivo.

#### 8. A capacidade de memória do Energy Tablet i8 Dual é de 8GB/16GB, mas a memória disponível é inferior. Por quê?

O sistema operacional Android™ e as aplicações pré-instaladas no dispositivo necessitam aproximadamente 1,5 GB de memória interna para funcionar. Por isso, a memória disponível para guardar os dados adicionais é inferior a 8GB/16GB.

#### 9. Atualizei o sistema operacional, mas perdi os arquivos multimédia e fundos de tela salvos. Como posso recuperar os conteúdos pré-instalados?

Antes de qualquer atualização do sistema recomendamos fazer uma copia de segurança de todo o conteúdo que queira conservar.

Em MyEnergyTablet.com encontrarás todos os conteúdos pré-instalados no seu Energy Tablet e muito mais arquivos multimédia e fundos de tela adicionais.

#### 10. Que devo fazer para que me deixe instalar uma aplicação?

Em primeiro lugar, assegure-se que o arquivo tem a extensão de instalação Android™ (.APK), em segundo lugar Android™ lhe pedirá que atives a instalação de aplicações desde "Fontes desconhecidas", esta opção está<br>desabilitada por segurança.

Para autorizar a instalação de aplicações só tem que seguir as instruções que aparecerão na tela a primeira vez que tente instalar uma aplicação: Definições / Segurança / Fontes desconhecidas (ativar).

#### 11. Qual é a autonomia do dispositivo?

Depende em grande medida das condições de uso, como o nível de brilho da tela, o uso de fones ou do alto-falante, ou se a Wi-Fi está ativada ou desativada. Aproximadamente a autonomia do Energy Tablet i8 Dual é de até 6 horas de navegação Wi-Fi.

## CONDICIONES DE LA Garantía / wARRANTY / CONDITIONS DE GARANTIE / GARANTIA Es

Durante un periodo de 36 meses a partir de la fecha de la primera compra del producto por el consumidor, de conformidad con el RDL 1/2007, Energy Sistem Soyntec S.A. responderá ante cualquier falta de conformidad que exista en el momento de la entrega del Bien, en los términos y bajo las condiciones establecidas en la citada norma. Quedan excluidas del periodo de 36 meses las baterías del producto, cuyo período de garantía será de 12 meses.

En el caso de que el Bien no fuera conforme al contrato, y previa entrega del ticket de compra o factura, se reconoce al comprador el derecho a la reparación del bien, a su sustitución o, subsidiaria a la rebaja del precio o a la resolución del contrato, de conformidad con la citada Norma.

Esta garantía no será aplicable si el defecto ha sido causado por el comprador y/o por cualquier tercero debido a uso indebido, negligencia, uso o empleo del Bien distinto de aquel para el que fue concebido, uso o instalación del producto no conforme con las instrucciones del manual, o por cualquier otra causa no relacionada con defectos de material o fabricación.

Esta garantía es independiente y compatible con la Garantía Legal establecida por el RD 1/2007. La garantía especial de 36 meses es valida para la Unión Europea. Para otros países consultar la legislación vigente o tu distribuidor local.

#### EN

Energy Sistem Soyntec SA is liable for any lack of conformity which exists at the time the goods were purchased during a period of 36 months. Batteries are excluded from the 36-month warranty, having a warranty period of 12 months.

This warranty covers any defects in workmanship or materials. This warranty doesn't cover any failure of the product due to accidents, misuse or alteration made by an unauthorized person.

The special 36-months warranty is valid for the European Union. For other countries, please refer to your specific legislation or your local distributor.

#### fr

Energy Sistem Soyntec SA garantit que le produit est exempt de défauts de matière et de fabrication à la date de la livraison du produit pour une période de 36 mois. Les batteries, dont la période de garantie est de 12 mois, sont exclues.

La garantie offerte par Energy Sistem couvre les défauts de matière ou de fabrication. Cette garantie ne couvre pas les défauts ou détériorations résultant d'un accident, d'une utilisation inadéquate ou d'une manipulation du produit effectuée ou tentée par des personnes autres que les réparateurs d'Energy Sistem.

La garantie de 36 mois est valable pour l'Union Européenne. Pour les autres pays, veuillez consulter la législation en vigueur ou votre distributeur local.

#### PT

Energy Sistem Soyntec S.A. é responsável por qualquer falta de conformidade que exista no momento em que as mercadorias foram adquiridas durante um período de 36 meses. As baterias estão excluídas da garantia de 36 meses, tendo um período de garantia de 12 meses.

Esta garantia cobre defeitos de fabricação ou materiais. Esta garantia não cobre qualquer defeito do produto devido a acidentes, mau uso ou alteração feita por uma pessoa não autorizada.

A garantia especial de 36 meses é válida para a União Européia. Para outros países, consulte a sua legislação específica ou o seu distribuidor local.

## Funcionamiento de la garantía / WARRANTY PROCEDURE / FONCTIONNE-MENT DE LA GARANTIE / PROCEDIMENTO DE GARANTIA

## ES

1. Entre en http://support.energysistem.com o http://support.soyntec.com y tras seleccionar su producto podrá encontrar FAQs (respuestas a preguntas mas frecuentes), manuales, guías de usuario, drivers y actualizaciones, así como la posibilidad de realizar una consulta al servicio técnico o gestionar la garantía.

Puede consultar la disponibilidad del manual de usuario en otros idiomas en http://www.energysistem.com/ es-es/support/manuals

- 2. También ponemos a su disposición el teléfono para la gestión de garantía 902 294 294 (teléfono de soporte técnico válido solo para España). Antes de efectuar la llamada telefónica tenga a mano el Ticket o Factura de compra y el número de serie del producto.
- 3. Opcionalmente puede dirigirse al lugar donde compró el producto, presentando su Factura o Ticket de compra.

Importante: Los datos o información contenidos en los productos no están cubiertos en ningún caso por ninguna garantía, por lo tanto, el servicio técnico de Energy Sistem Soyntec S.A. no se verá en la obligación de respaldar dicha información. Por lo que es recomendable entregar el equipo sin información en la memoria del mismo o con los valores por defecto de fábrica.

Las especificaciones están sujetas a cambios sin previo aviso.

Marcas comerciales Toda compañía, marca y nombres de producto son marcas comerciales o marcas comerciales registradas de sus respectivas compañías.

© 2013 Energy Sistem Soyntec S.A. Todos los derechos reservados.

## EN

1. Visit the Support section at http://support.energysistem.com or http://support.soyntec.com and select your product to view the FAQ (Frequently Asked Questions), user manuals, drivers and available updates, as well as the possibility to submit a query to the Technical Service or consult the warranty.

You can check the availability of the user manual in your language at http://www.energysistem.com/en-en/ support/manuals

2. Alternatively, you may prefer to contact the distributor from which you purchased the product, presenting the purchase receipt or invoice.

Important: This warranty doesn't cover any damage or loss to any data stored in the product's memory. Therefore Energy Sistem's Technical Service will not assume any loss of the above mentioned information. Accordingly, it is recommended to remove any data or personal information from its internal memory before you send the product or to send it only with the original factory default values.

Specifications are subject to change without notice.

Trademarks. All companies, brands and product names are trademarks.

© 2013 by Energy Sistem Soyntec S.A. All rights reserved.

- FR
- 1. Lorsque vous entrez sur : http://support.energysistem.com ou http://support.soyntec.com et sélectionnez votre produit, vous pouvez trouver les FAQ (réponses aux questions les plus fréquentes), guides d'utilisation, drivers et mises à jour, comme la possibilité d'envoyer une consultation au service technique ou de gérer la garantie.

Vous pouvez vérifier la disponibilité du manuel dans votre langue sur http://www.energysistem.com/fr-fr/ support/manuals

2. Autrement, vous pouvez vous adresser à votre vendeur avec votre facture d'achat.

Important: Les données ou les informations contenues dans les produits ne sont couvertes dans aucun cas par aucune garantie, par conséquent, le service technique d'Energy Sistem ne sera pas obligé de stocker cette information et il est conseillé d'effacer le contenu de la mémoire de l'appareil ou de l'envoyer avec l'information d'origine.

Les spécifications sont sujettes à changement sans préavis.

Marques commerciales: Tous les autres noms de produits ou d'entreprises sont des marques de commerce ou marques déposées de leurs entreprises correspondantes.

© 2013 par Energy Sistem Soyntec S.A. Tous droits réservés.

## pt

1. Visite a secção de Suporte em http://support.energysistem.com ou http://support.soyntec.com e selecione o seu produto para ver as FAQ (Perguntas freqüentes), manuais, drivers e atualizações disponíveis, assim como a possibilidade de realizar uma consulta ao serviço técnico ou solicitar a garantia.

Você pode verificar a disponibilidade do manual do usuário no seu idioma em http://www.energysistem.com/ pt-pt/support/manuals

2. Alternativamente, você pode preferir entrar em contato com o distribuidor onde foi adquirido o produto, apresentando o recibo de compra ou fatura.

Importante:Esta garantia não cobre qualquer dano ou perda de quaisquer dados armazenados na memória do produto. O Serviço Técnico de Energy Sistem não assumirá qualquer perda das informações citadas. Sendo assim, é recomendável remover quaisquer dados ou informações pessoais da memória interna antes de enviar o produto, ou enviá-lo apenas com o conteúdo original de fábrica.

As especificações estão sujeitas a alterações sem aviso prévio.

Marcas Registradas: Todas as empresas, marcas e nomes de produtos são marcas comerciais ou registradas de suas respectivas empresas.

© 2013 por Energy Sistem Soyntec S.A. Todos os direitos reservados.

# $\epsilon$

21/01/2013

## DECLARACIÓN DE CONFORMIDAD / DECLARATION OF CONFORMITY / DÉCLARATION DE CONFORMITÉ / DECLARAÇÃO DE CONFORMIDADE

Nombre del suministrador / Manufacturer Name / Nom du Fournisseur / Nome do Fabricante: Energy Sistem Soyntec S.A.

Dirección / Address / Adresse / Endereço:

Pol. Ind. Finestrat C/. Calpe, 1 - 03509 Finestrat Alicante (España)

Tel: 902 388 388 (España)

Fax: 902 119 034 (España)

## NIF: A53107488

Declaramos bajo nuestra exclusiva responsabilidad la conformidad del producto: / We declare, under our own exclusive responsibility, that the product: / Declarons sous notre seule responsabilité que le produit: /Declaramos, sob nossa exclusiva responsabilidade, que o produto:

## Energy Sistem™ Internet Media Tablet Energy Tablet i8 Dual

País de fabricación /Manufacturing country /Pays de fabrication / País de fabricação: China / China / Chine / China

Al que se refiere esta declaración, con las normas u otros documentos normativos de acuerdo con las disposiciones de la Directiva 99/05/CE del Parlamento Europeo y del Consejo de 9 de marzo de 1999, traspuesta a la legislación española mediante el Real Decreto 1890/2000, de 20 de Noviembre. / Is in compliance with the essential norms and standards of the Directive 1999/5/EC of the European Parliament and of the Council of March 09th 1999. / Auquel se réfère cette déclaration, est conforme aux normes ou documents normatifs de la Directive 1999/5/EC du Parlement Européen et du Conseil du 09 mars 1999. / Está em conformidade com as normas e padrões essenciais da Diretiva 1999/5/EC do Parlamento Europeu e do Conselho de 09 de março de 1999.

## Es

Nota: El presente dispositivo puede contener enlaces a sitios o páginas web operados por terceros ajenos a Energy Sistem Soyntec S.A. Estos enlaces le son facilitados para su información o comodidad; Energy Sistem Soyntec S.A. no se hace responsable de su disponibilidad, contenido, adecuación o exactitud.

Dichas páginas externas pueden contener o hacer referencia a marcas, patentes, información registrada, tecnologías, productos, procesos, u otros derechos de la propiedad pertenecientes a otras personas. Todos los derechos reservados son propiedad de sus respectivos dueños.

## En

Note: The present device could contain connections to other sites or websites operated by third parties not related to Energy Sistem Soyntec S.A. These connections are provided for your information or convenience; Energy Sistem Soyntec S.A. is not responsible for their availability, content, update, adequacy or accuracy. These external connections might contain or link references to trademarks, patents, registered information, technologies, products, processes, or rights property of other companies or individuals. All the rights reserved are property of their respective owners, and you are not granted with any license or right related to those brand names, patents, industrial secrets, technologies, products, processes or other rights property of other companies or individuals.

## fr

Observation: Le présent dispositif peut contenir des liens ou pages Web opérés par troisièmes, d'autrui à Energy Sistem Soyntec S.A. Ces liens vous sont fournis pour votre information ou commodité; Energy Sistem Soyntec S.A. ne devient pas responsable de sa disponibilité, contenu, actualisation, adéquation ou exactitude.

Les dites pages externes peuvent contenir ou faire référence aux marques, marque déposée, information inscrite, technologies, produits, processus, ou d'autres droits de la propriété appartenant à d'autres personnes. Tous les droits réservés sont propriété de ses respectifs propriétaires, et il ne vous accorde aucune permission ni droit à l'égard de telles marques, secrets industriels, technologies, produits, processus ou d'autres droits de la propriété appartenant à d'autres personnes.

## pt

Aviso: O presente dispositivo pode conter conexões a sítios ou paginas web operadas por terceiros alheios a Energy Sistem Soyntec S.A. Estas conexões são facilitadas para a sua informação ou comodidade; Energy Sistem S.A. não é responsável pela sua disponibilidade, conteúdo, adequação ou exactitude.

Ditas páginas externas podem conter ou fazer referência a marcas, patentes, informação registrada, tecnologias, produtos, processos ou outros direitos de propriedade pertencentes a outras pessoas. Todos os direitos reservados são de propriedade dos seus respectivos donos.

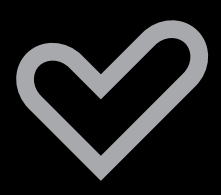

www.energysistem.com